# **INSTRUCTIVO CIRCUITO SOLICITUD ENTREGA DE MEDICACIÓN INMUNOSUPRESORA**

Unidad de Coordinación de Programas Especiales del INCUCAI coordinacion@incucai.gov.ar Programa Nacional de Seguimiento Postrasplante

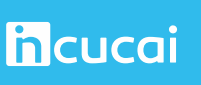

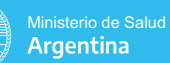

# **CIRCUITO INMUNOSUPRESIÓN**

El presente instructivo detallará el circuito que se emplea desde la solitud de medicación para un paciente desde la jurisdicción al incucai hasta la entrega de la medicación al paciente.

# Solicitud de medicación

Aquí el operador le o el representante jurisdiccional de la jurisdicción que le corresponde al paciente, solicita la medicación. Primero debe loguearse en el módulo de lista de espera, hacer click en el botón "Programas" >> "Programa de inmunosupresión" >> "Solicitud de medicación de pacientes adheridos al programa".

| <b>G</b> SINTRA<br><b>Inquisi</b> / Sette / Lister of Espera de Drymony Trados<br>Menú inicial / Programas / Programa de immuno nigresión<br>o |                                                                      | hcucai<br>Central de resorte» Ayudu Agendu                               |
|----------------------------------------------------------------------------------------------------|----------------------------------------------------------------------|--------------------------------------------------------------------------|
| Carga de parámetros iniciales                                                                                                    | Entregas de medicación a pacientes -                                 | <sup>5</sup> Entregas de medicación a pacientes -<br>Evolución histórica |
| Entregas jurindiccionales a pacientes                                                                                                    | Envio de medicación por paciente                                     | Envios a jurisdicción ya realizados<br>$\Rightarrow$                     |
| ď<br>Interoperabilidad con otros<br>organismos                                                                                                 | Pacientes con entregas ya realizadas                                 | Pacientes pendientes de entrega de<br>Pacientes p                        |
| Planilla de solicitud de medicación<br>por jurisdicción                                                                                        | Solicitud de medicación de pacientes<br>adheridos al programa<br>Bł. | Solicitud de medicación histórica                                        |
| Stock jurisdiccional<br>✔                                                                                                    | Reporte de inmunosupresión<br>hlı                                    |                                                                          |

IMAGEN N° 1 – PANTALLA CON OPCIONES DE MENÚ PROGRAMA INMUNOSUPRESIÓN (OPERADOR LE).

En esta instancia debemos buscar al paciente al cual le queremos solicitarle medicación. Podemos buscar, por ejemplo, por número de paciente. (En este caso vamos a utilizar el paciente # 264195). Visualizaremos la siguiente pantalla:

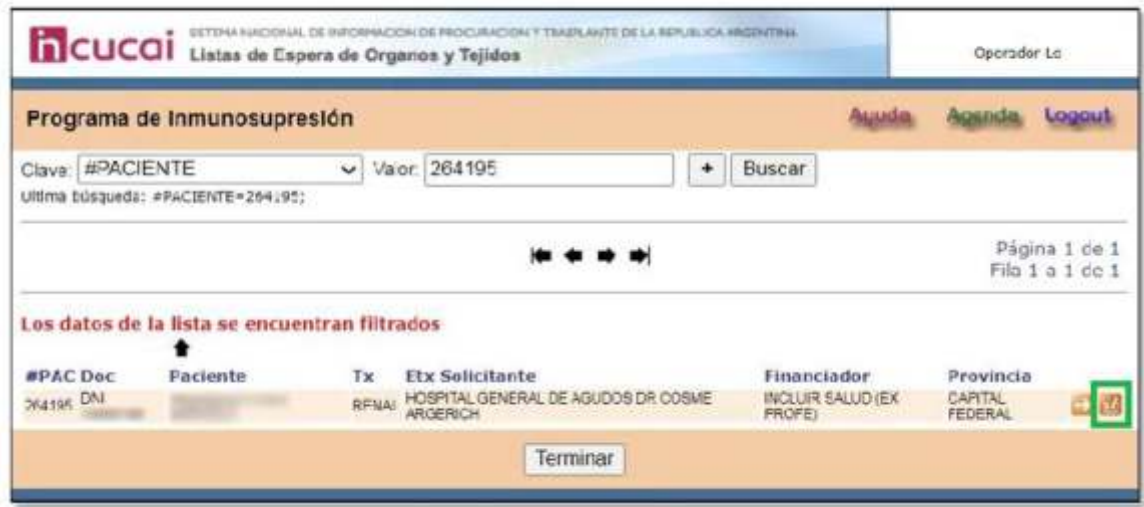

IMAGEN N° 2 – IDENTIFICACIÓN DEL PACIENTE.

Debemos hacer click en el botón "Solicitud de medicación" para ingresar al formulario y allí especificar: El profesional que solicita (en ese desplegable se muestran los profesionales habilitados del equipo de trasplante que le corresponde al paciente), la droga, la dosis diaria y la posoilogía. Una vez completado se deberá hacer click en el botón enviar datos.

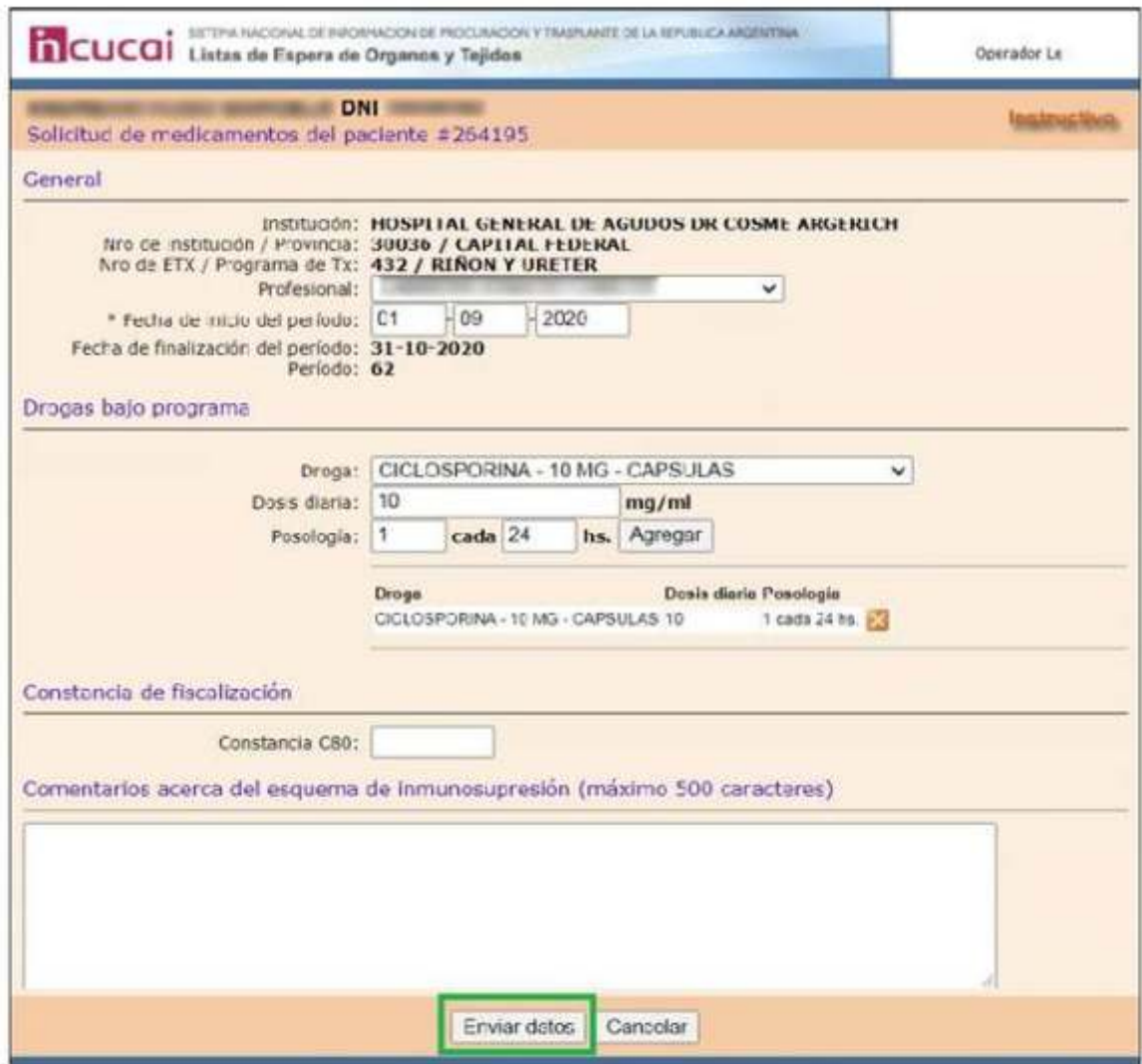

IMAGEN N° 3 – CARGA DE FORMULARIO DE SOLICITUD DE MEDICACIÓN.

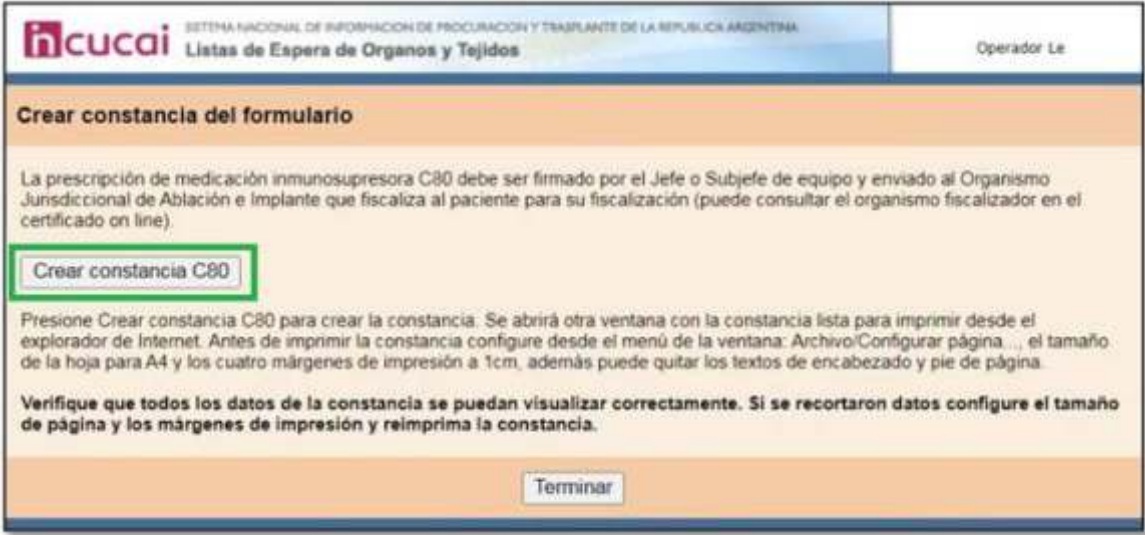

IMAGEN N° 4 – CREACIÓN DE LA CONSTANCIA C80.

Al hacer click en el botón "Crear constancia C80" el sistema dará la posibilidad de imprimir la C80:

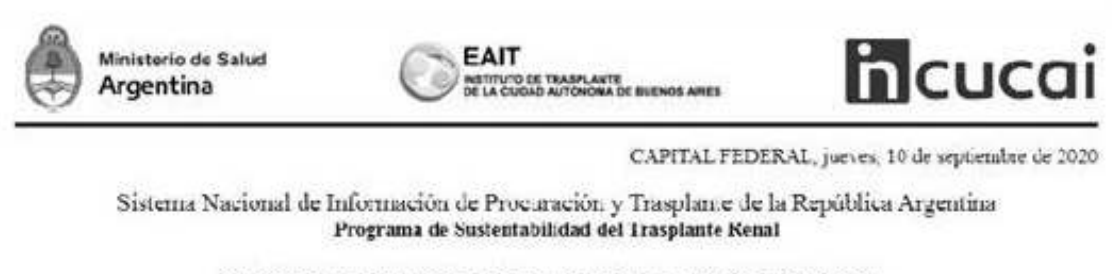

# PRESCRIPCION DE MEDICACION INMUNOSUPRESORA

#### **FISCALIZADO**

La presente prescripción de medicación inmunosupresora C80 #3907301, pertenece al paciente, número de inscripción #311890 ia aún no fue fiscalizado debe ser enviado a EAIT, LOS PATOS 2151 -CIUDAD AUTONOMA DE BUENOS AIRES, (Organismo fiscalizador del paciente). En la presente, el equipo de trasplante certifica la medicación prescripta al paciente.

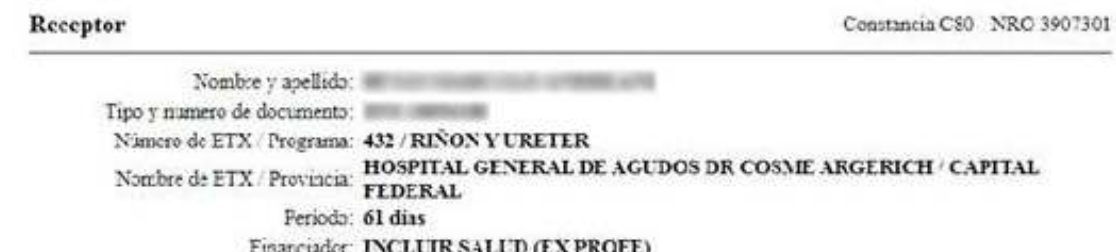

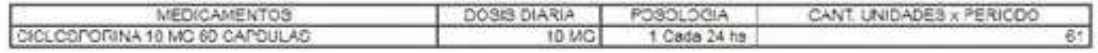

Paede consultas la validez de esta constancia en hitp://le.incucai.gov.ar en Consulta on line Constancias y formularios Constancias emindas Deberá buscarla por el número de constancias 9007301, como resultado de la búsqued

Constancia C80 - NRO 3907301

IMAGEN N° 5 – IMPRESIÓN DE LA C80.

A continuación, la jurisdicción procederá a imprimir la Planilla de solicitud de medicación. La misma se encuentra en la opción de menú "Planilla de solicitud de medicación por jurisdicción".

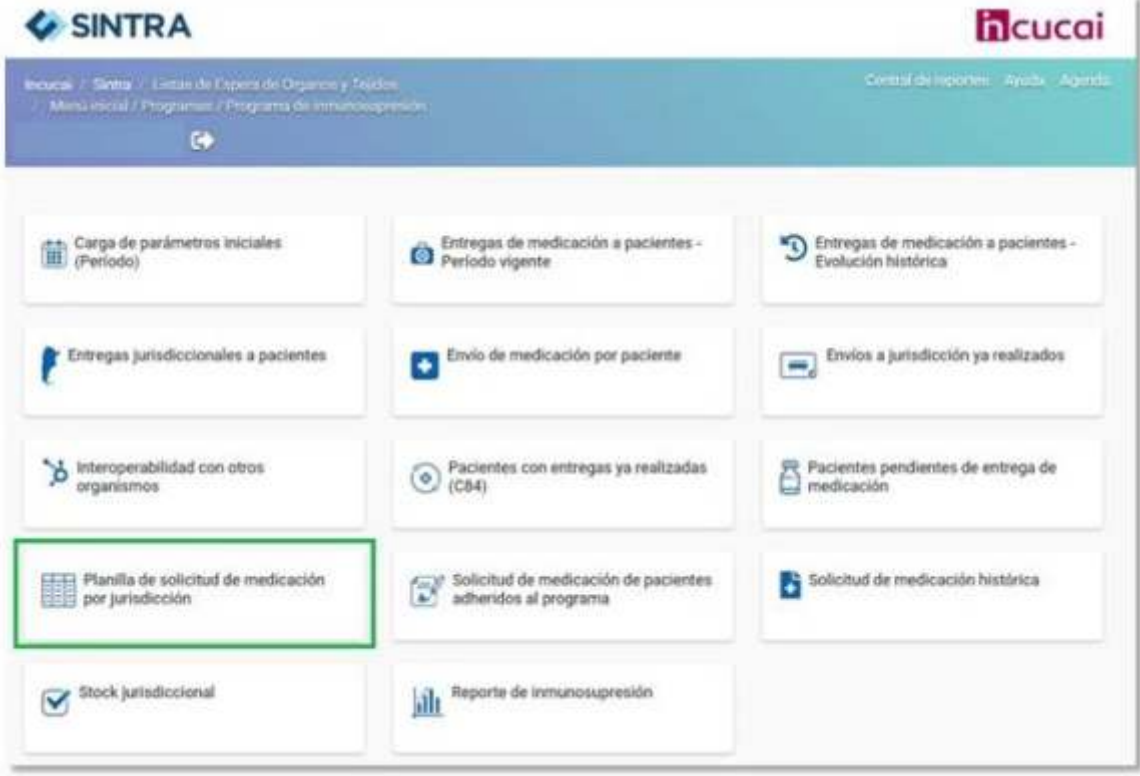

IMAGEN N° 6 – OPCIÓN DE MENÚ "PLANILLA DE SOLICITUD DE MEDICACIÓN POR JURIDICCIÓN".

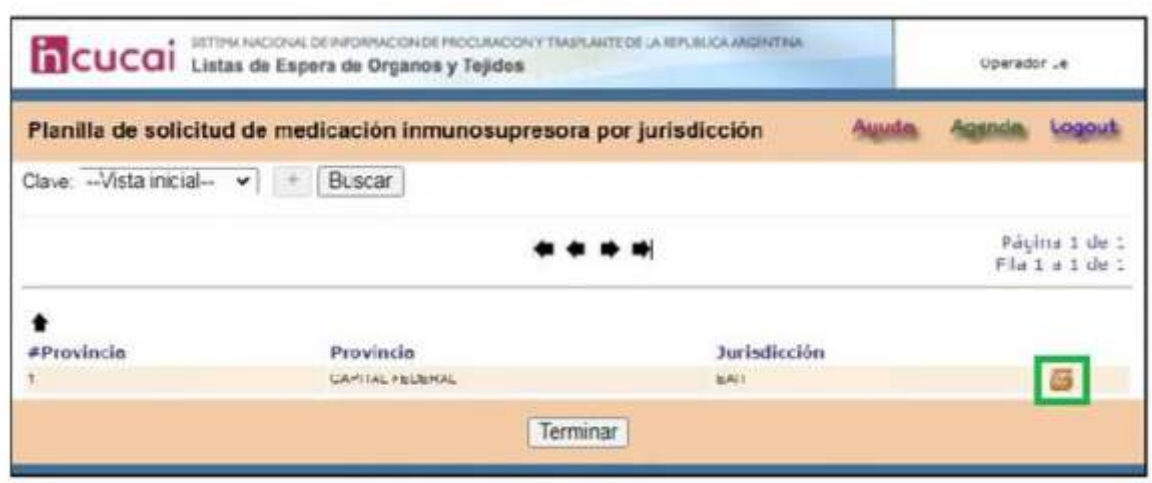

IMAGEN N° 7 – PANTALLA PREVIA A LA CREACIÓN DE LA C81.

Al ingresar, el sistema mostrará la posibilidad de ingresar al botón "Imprimir" generar la C81. Aquí se visualiza con detalle la medicación que la jurisdicción le solicita al incucai de todos sus pacientes.

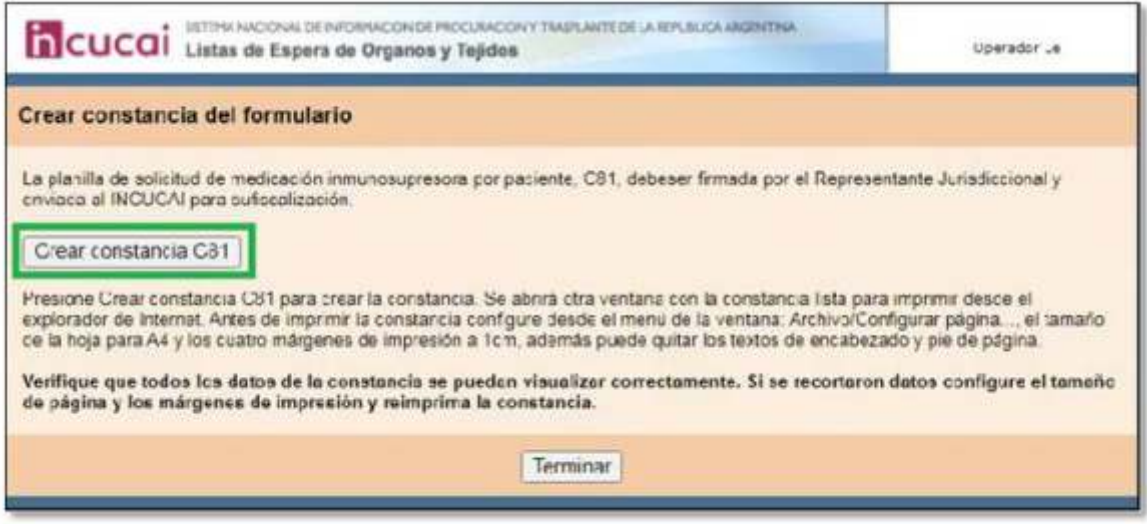

IMAGEN N° 8 – PANTALLA DE CREACIÓN DE LA C81.

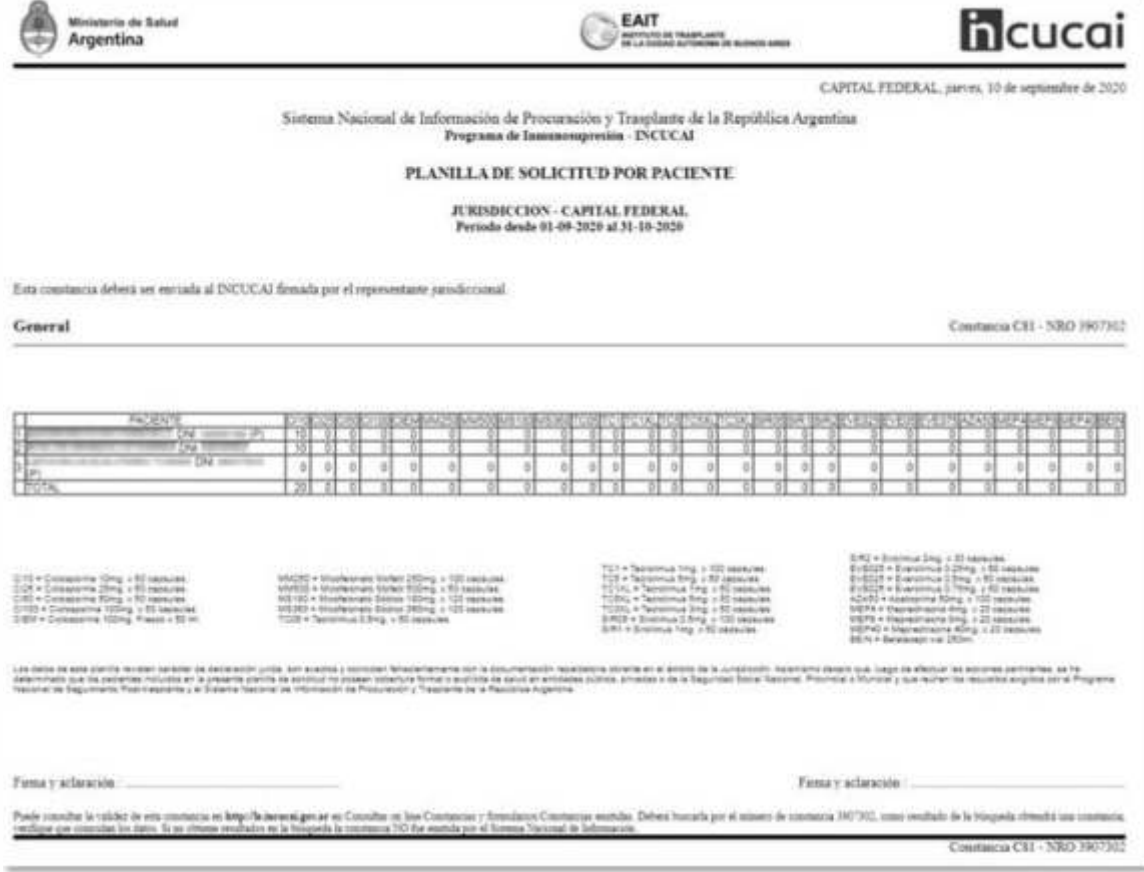

IMAGEN N° 9 – PLANILLA DE SOLICITUD DE MEDICACIÓN.

Ahora interviene el operador nacional Pnsptx, (Incucai), ingresa a la opción de menú "Envío de medicación por paciente" , la misma se encuentra en el siguiente camino: Logueo en el módulo de lista de espera >> Programa de Inmunosupresión >> Envíos

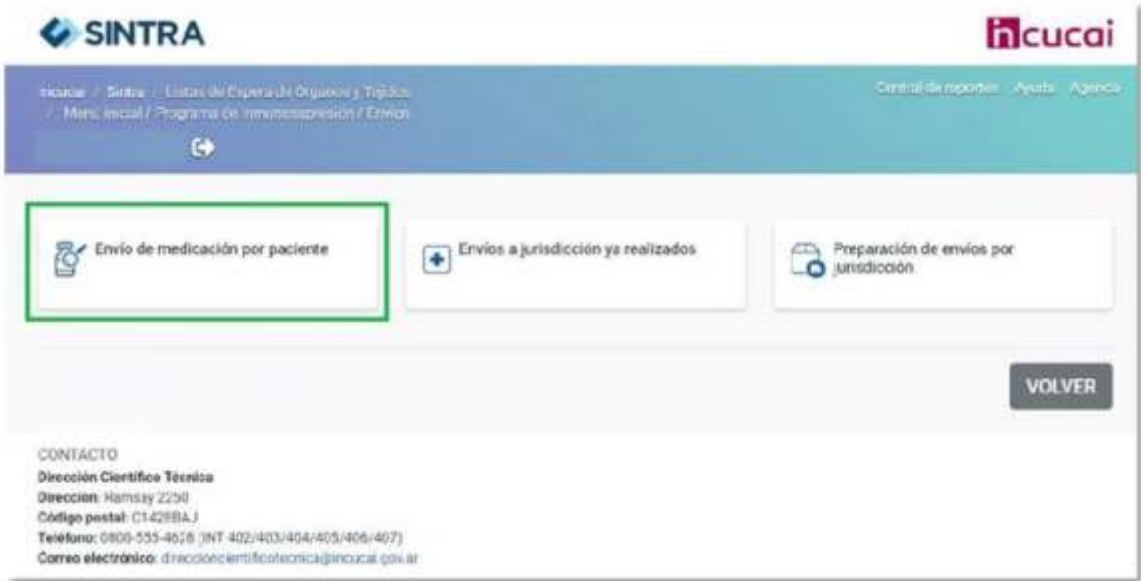

# IMAGEN N° 10 – ENVÍOS

Aquí buscamos al paciente que habíamos tomado como ejemplo (el paciente #264195)

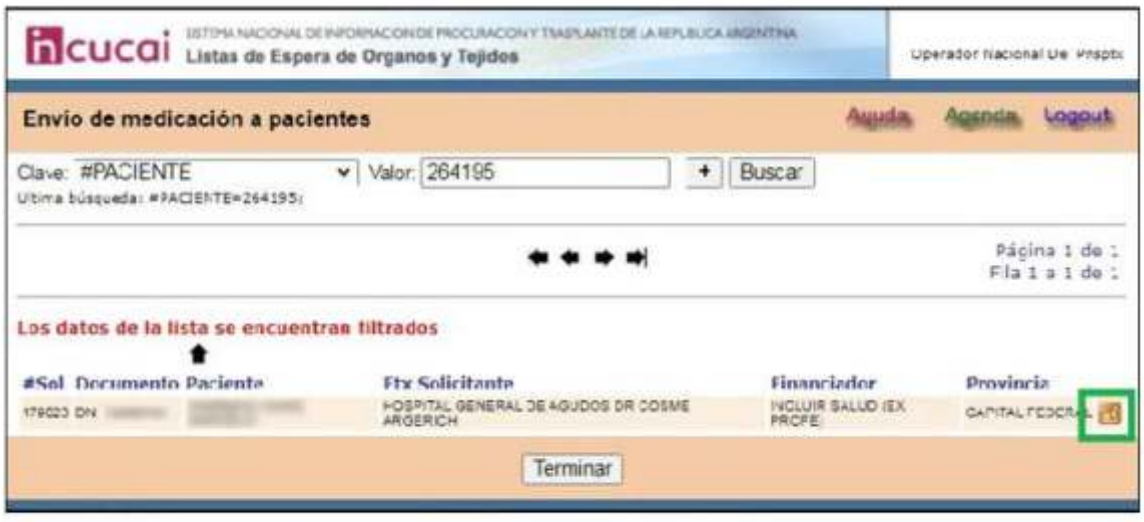

IMAGEN N° 11 – ENVÍO DE MEDICACIÓN A PACIENTES.

y hacemos click en el botón "Envío por paciente". Visualizaremos el siguiente formulario:

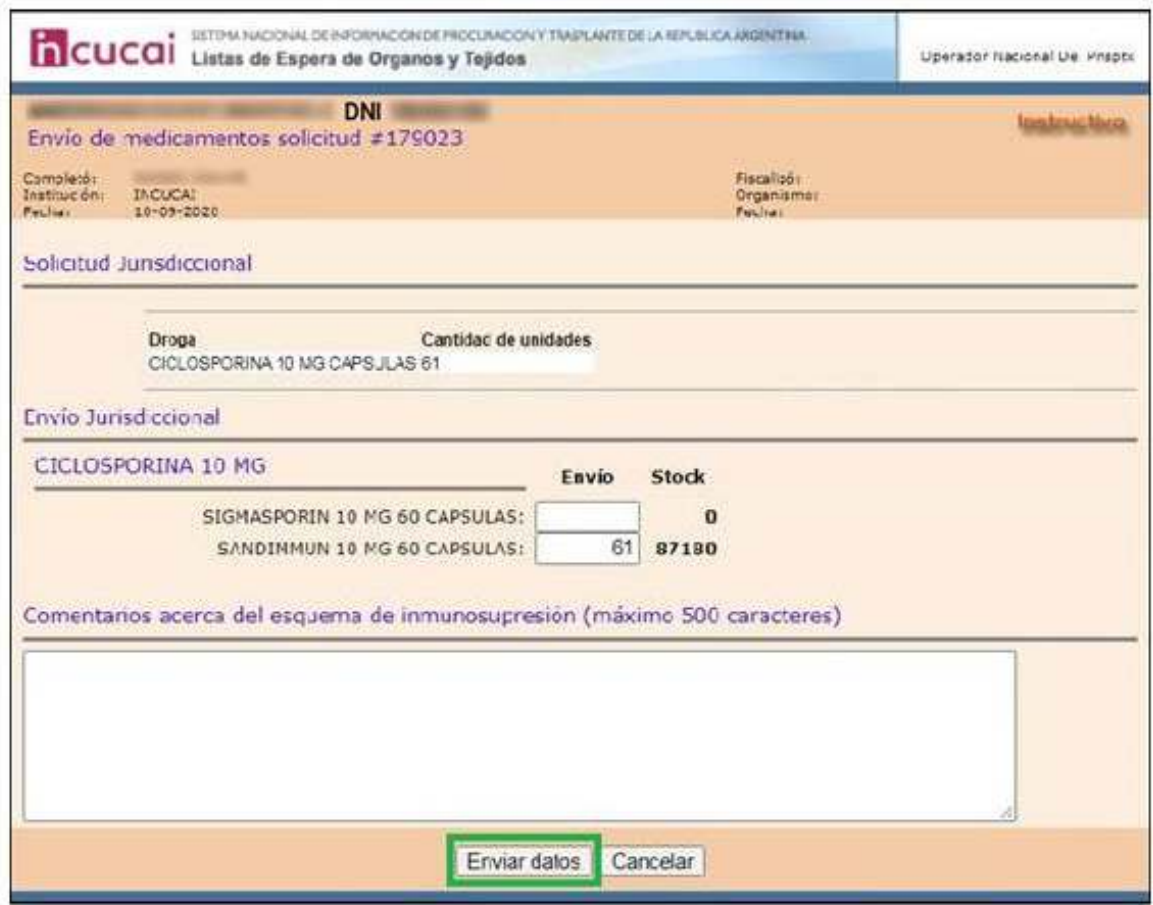

IMAGEN N° 12 – FORMULARIO ENVÍO DE MEDICACIÓN PARA EL PACIENTE 264195.

Ahora, el operador nacional Pnsptx va a proceder a realizar la preparación del envío por provincia. (Aquí el sistema toma todos los pacientes de la provincia, los agrupa por medicación y genera el pedido con el total de la medicación que la jurisdicción solicitó).

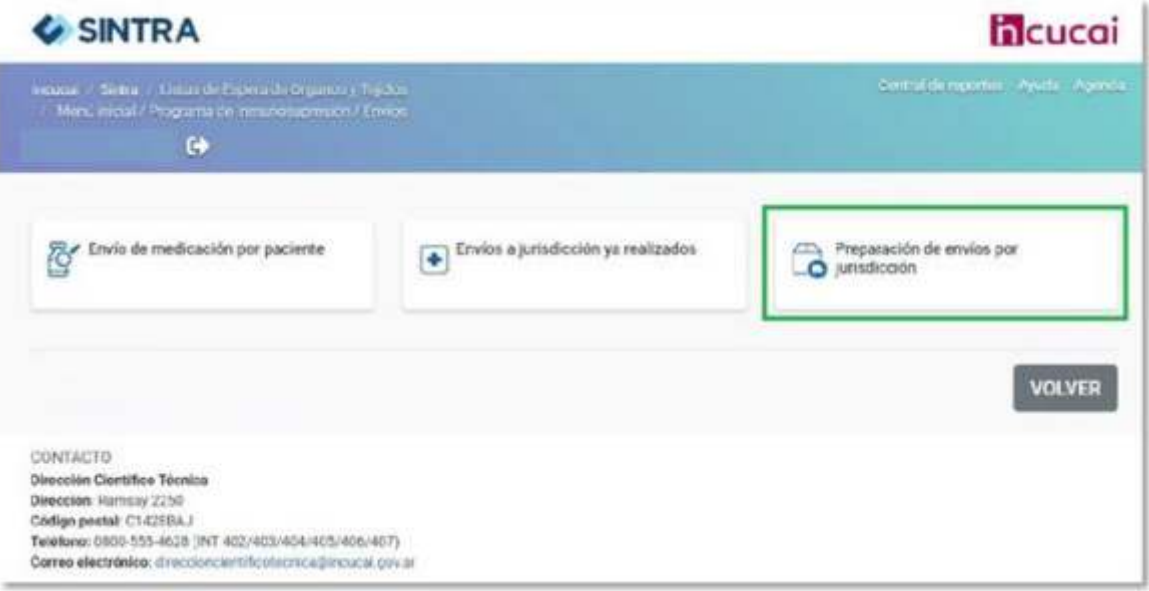

IMAGEN N° 13 – OPCIONES DE MENÚ.

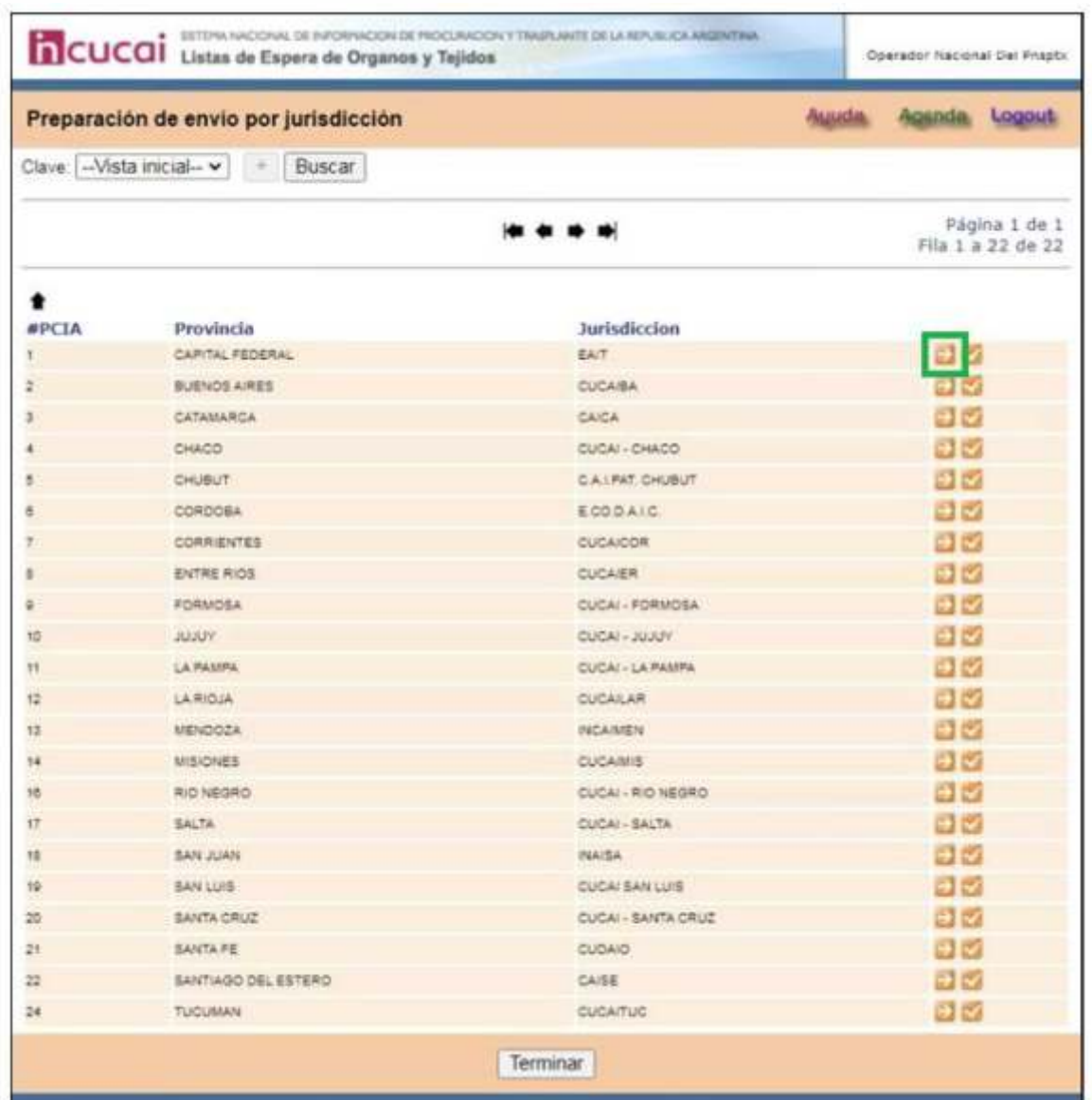

IMAGEN N° 14 – SELECCIONAMOS LA PROVINCIA QUE UTILIZAMOS DE EJEMPLO EAIT.

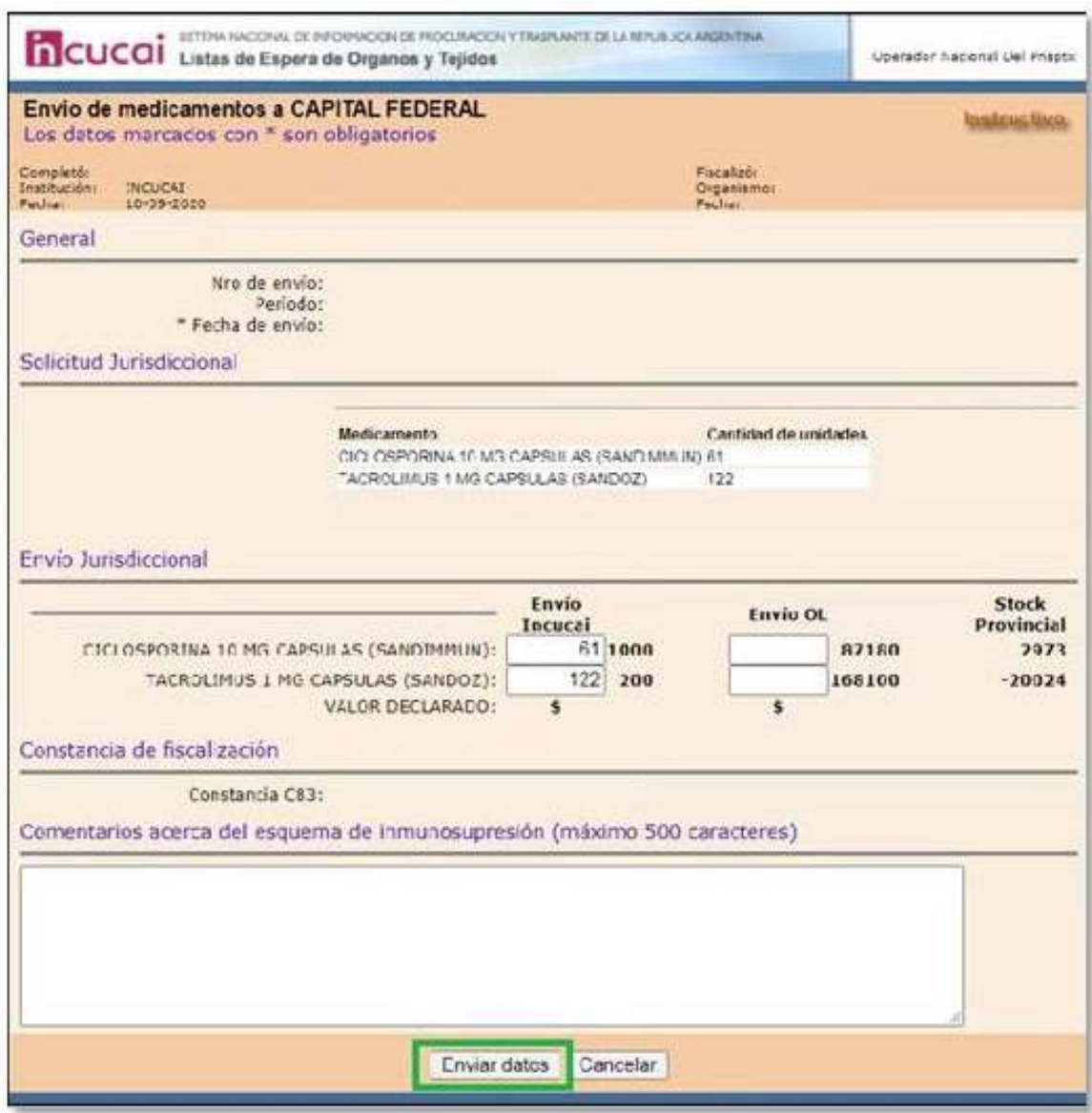

IMAGEN N° 15 – FORMULARIO ENVÍO DE MEDICACIÓN EAIT.

Como muestra la imagen 13, se completa con la cantidad de medicación que se le va a enviar a la jurisdicción. Luego se deberá hacer click en "Enviar datos". En este punto la medicación se descuenta del stock del Incucai.

El sistema mostrará la posibilidad de imprimir la C82. (Planilla de fiscalización de solicitudes), en esta planilla figuran todos los pacientes con su respectiva medicación para el período actual que se le envía a la jurisdicción.

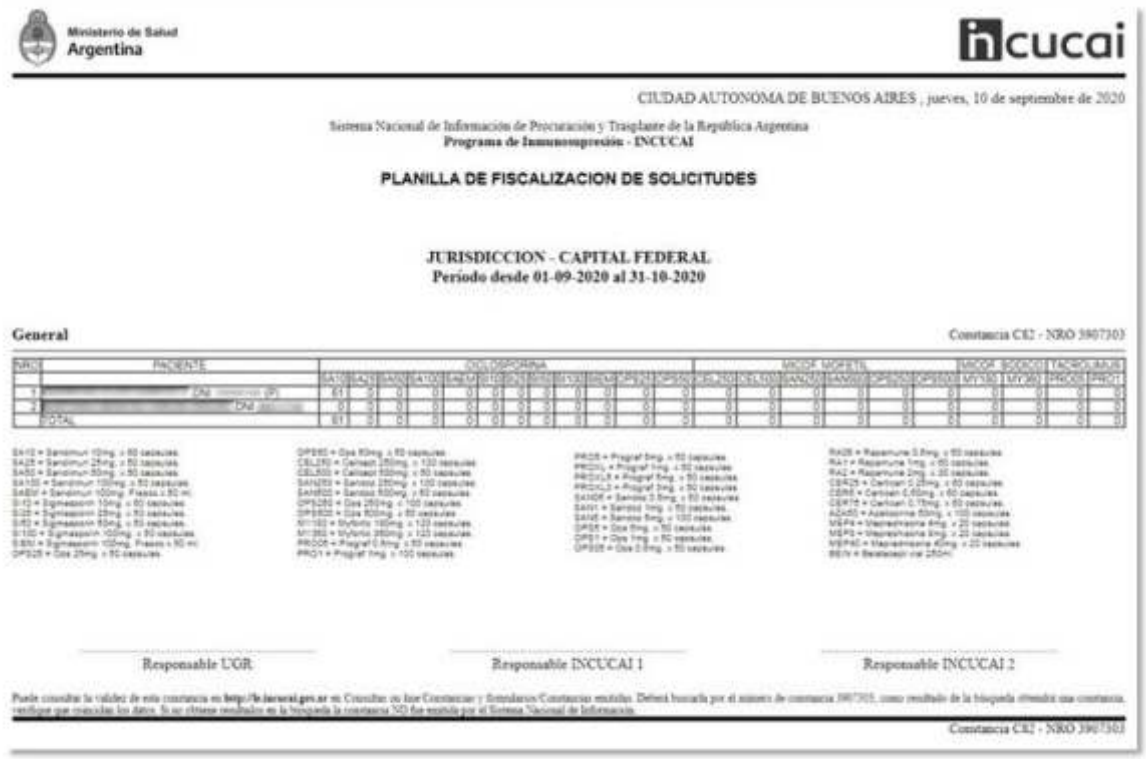

IMAGEN N° 16 – PLANILLA C83.

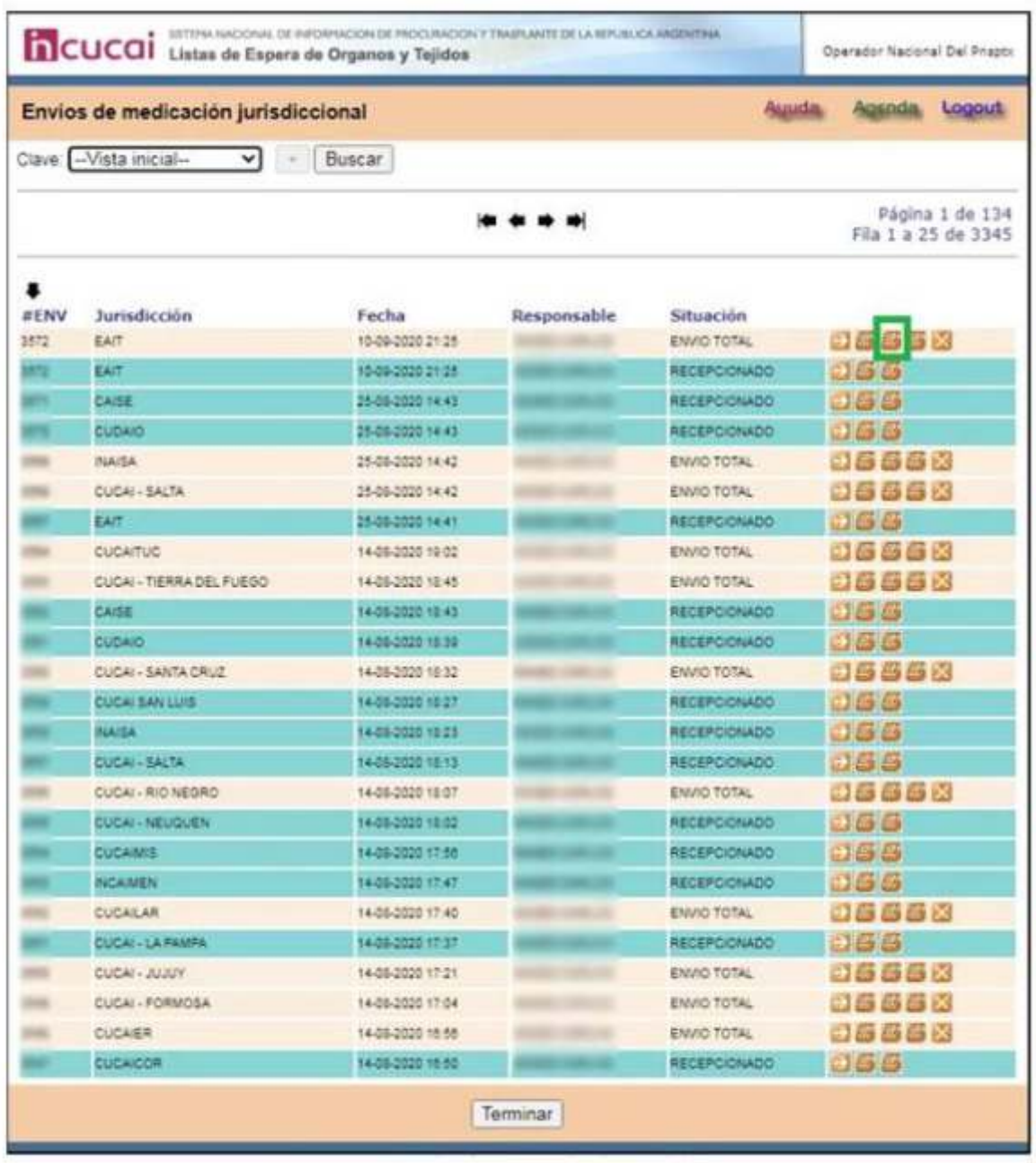

IMAGEN N° 17 – PANTALLA PREVIA A LA IMPRESIÓN DEL REMITO.

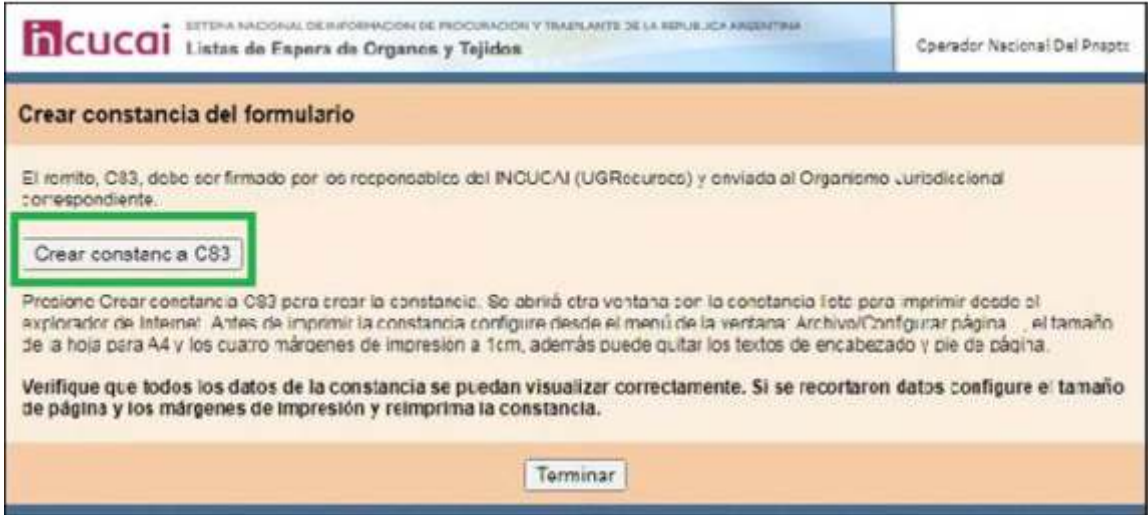

IMAGEN N° 18 – IMPRESIÓN C83.

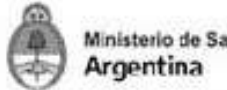

Ministerio de Salud

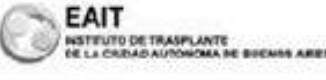

CIUDAD AUTONOMA DE BUENOS AIRES, jueves, 10 de septiembre de 2020

Sistema Naciosal de Información de Procuración y Irasplante de la Republica Argentina Programa de Inmunosapresión - INCUCAI

> REMITO(UI) - ORIGINAL Periodo desde 01-09-2020 al 31-10-2020

El presente remito, pertenece al envio #3572 debe ser enviado a EAIT, COMBATE DE LOS POZOS 1881 3 CIUDAD AUTONOMA DE BUENOS AIRES, CP 1245.

#### General

Constancia C83 - NRO 3907305

**h**cucai

Nio envio: 3572 Jurisdicción: EAIT Representante jurisdiccional: DR. LUIS DANIEL ROJAS Responsable del envio: MANES CARLOS Facha del entrin: 10-09-2020 21:25

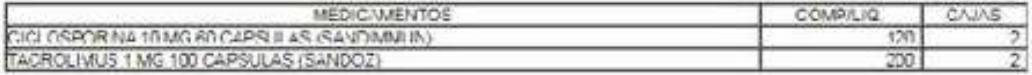

#### Contactos

Teléfonos de contacto. 0800 333 6627  $\neq$  lat 2114/15/guard 1  $\neq$ Contacto jurisdiccional 1: Dr Luis Rejas Contacto jurisdiccional 2: Fea. Graciela Bosch Contacto jurisdiccional 3: Fea. Yamila Rodriguez/Claudia Elikir

Valor declarado INCUCAI: \$ 3437,35

Recibo Conforme Firma y aclaración Responsable INCUCAI Firma y aclaración

Punto consultar la validar de ora constancia os hetpi: le lacunal gouar os Consultas en las Constancias y formularios Constancias ouriráns.<br>Deberá buscarla por el número de constancia 390/303; como resultado de la búsqueda

Constancia C83 - NRO 390 (505)

IMAGEN N° 19 - IMPRESION DEL REMITO.

Ahora se vuelve a loguear la jurisdicción para fiscalizar en envío que le hizo el Incucai. (Remito) constatando que la medicación que se envió sea la misma que figura en el sistema.

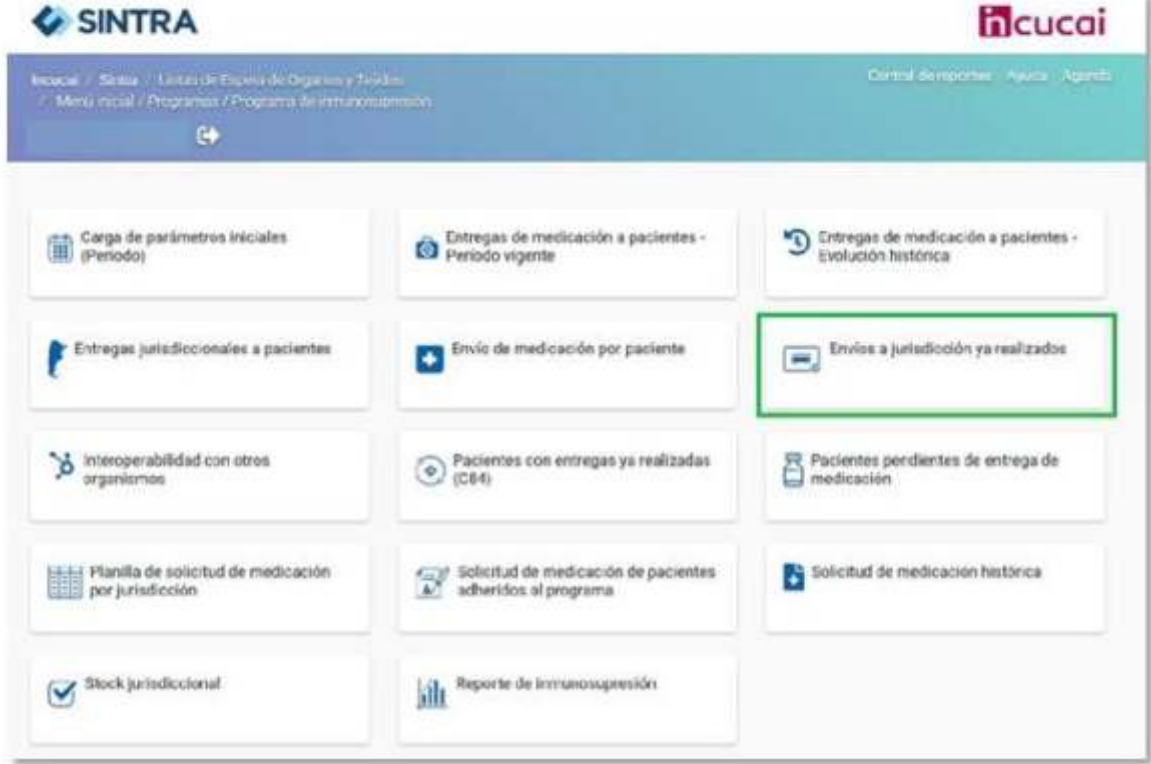

IMAGEN N° 20 – MENÚ.

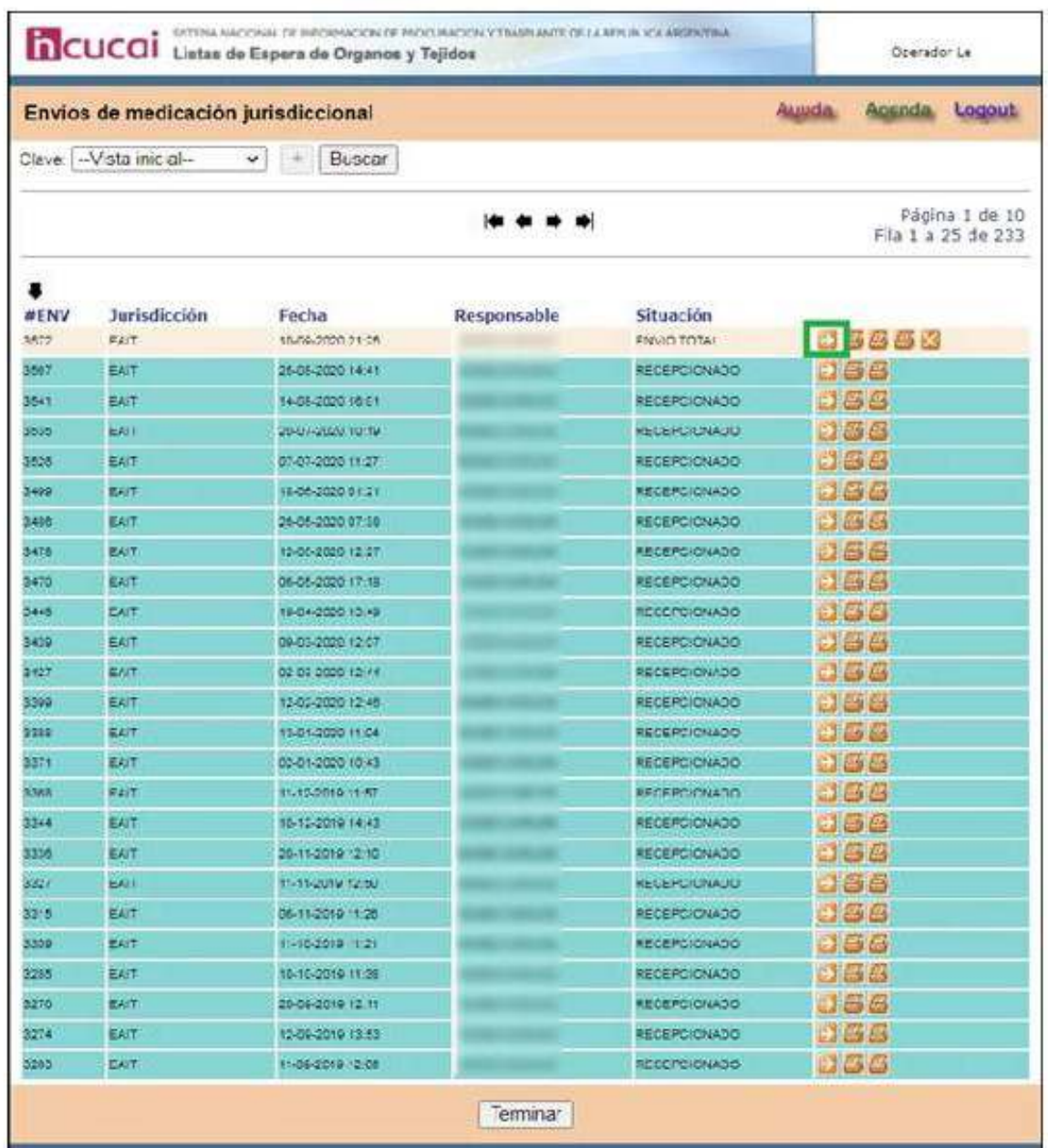

IMAGEN N° 21 – LISTADO DE ENVÍOS DE MEDICACIÓN JURISDICCIONAL.

Identificamos el envío e ingresamos al mismo para fiscalizarlo, como muestra la imagen 17.

Ahora colocamos el número de la constancia C83 (Remito) para cambiar la situación del envío a "Recepcionado" de la siguiente manera:

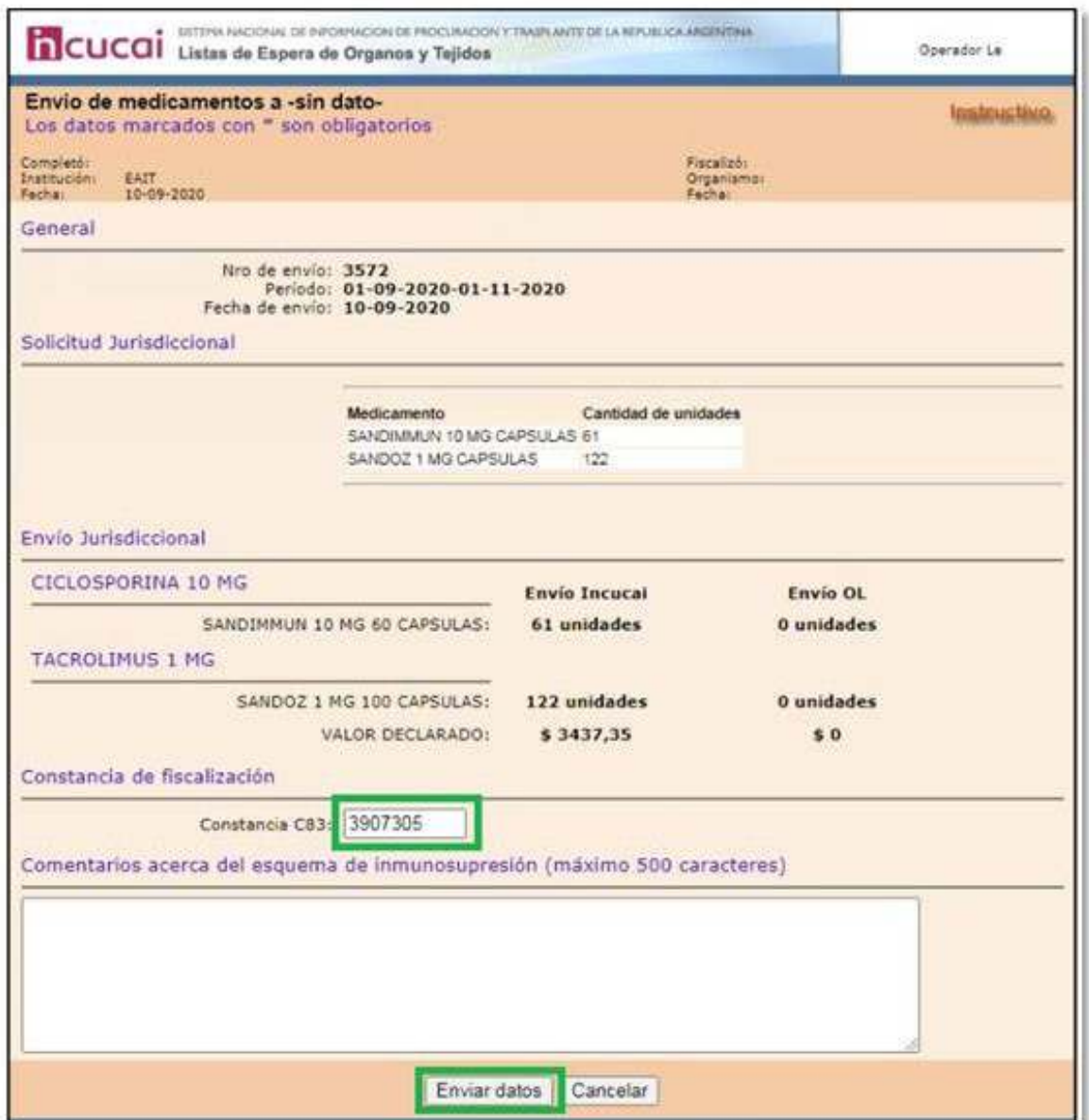

### IMAGEN N° 22 – FISCALIZACIÓN DEL REMITO.

Ahora la jurisdicción deberá entregarle la medicación al paciente de la siguiente manera:

Listas de Espera de Organos y Tejidos >> Menú inicial >> Programas >> Programa de inmunosupresión

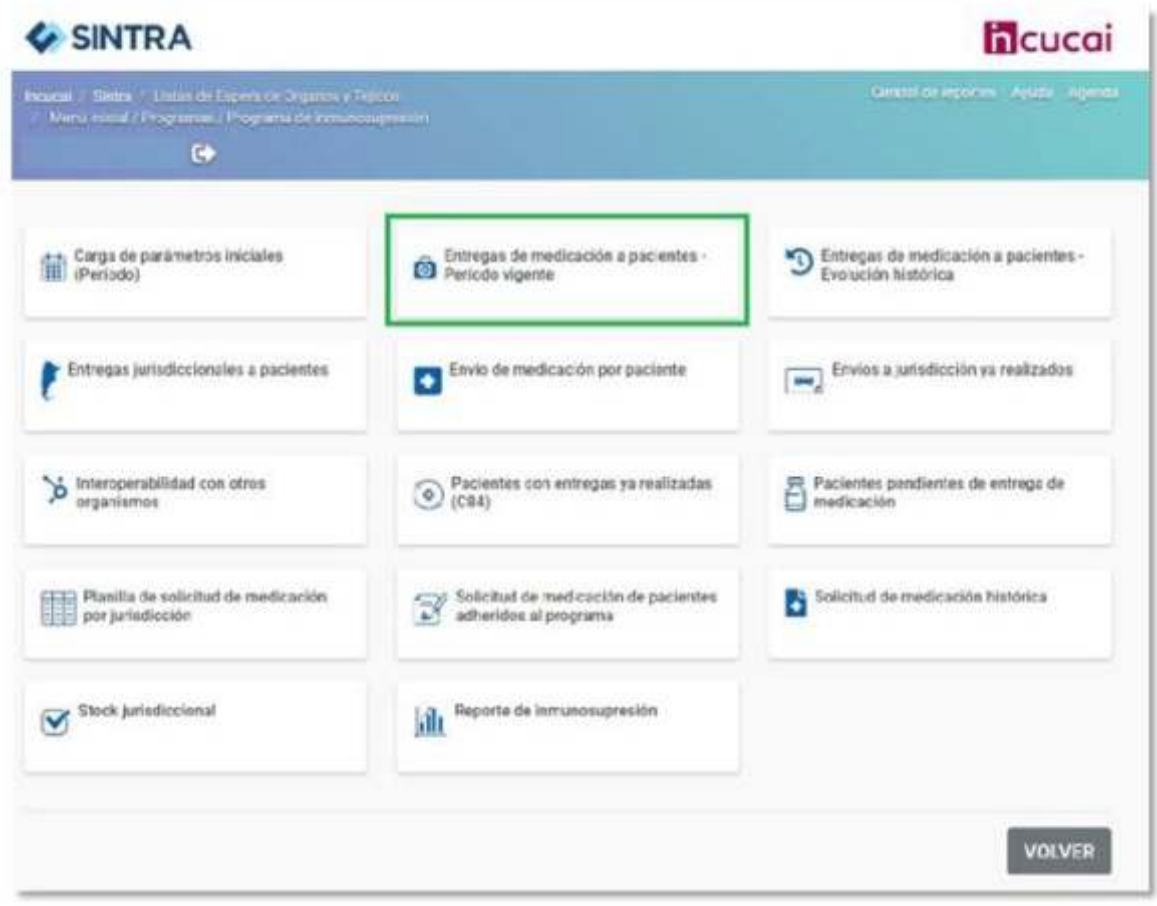

IMAGEN N° 23 – MENÚ.

Se deberá hacer click en "Entregas de medicación a pacientes - Período vigente", en la siguiente pantalla se deberá buscar al paciente que pusimos de ejemplo #264195.

Por otro lado, se aclara que la opción de menú que se deberá elegir si el usuario logueado tiene perfil operador Le es "Pacientes pendientes de entrega de medicación".

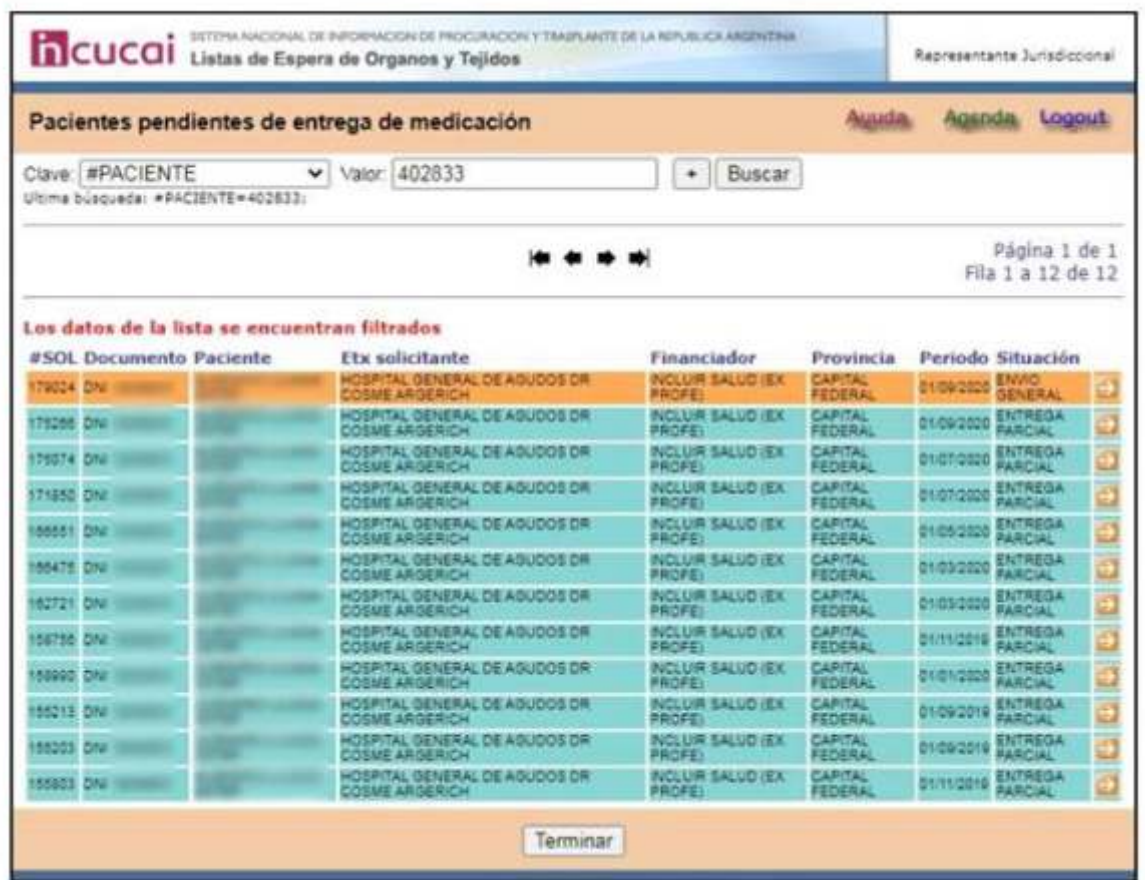

IMAGEN N° 24 – PACIENTE PENDIENTE DE ENTREGA DE MEDICACIÓN.

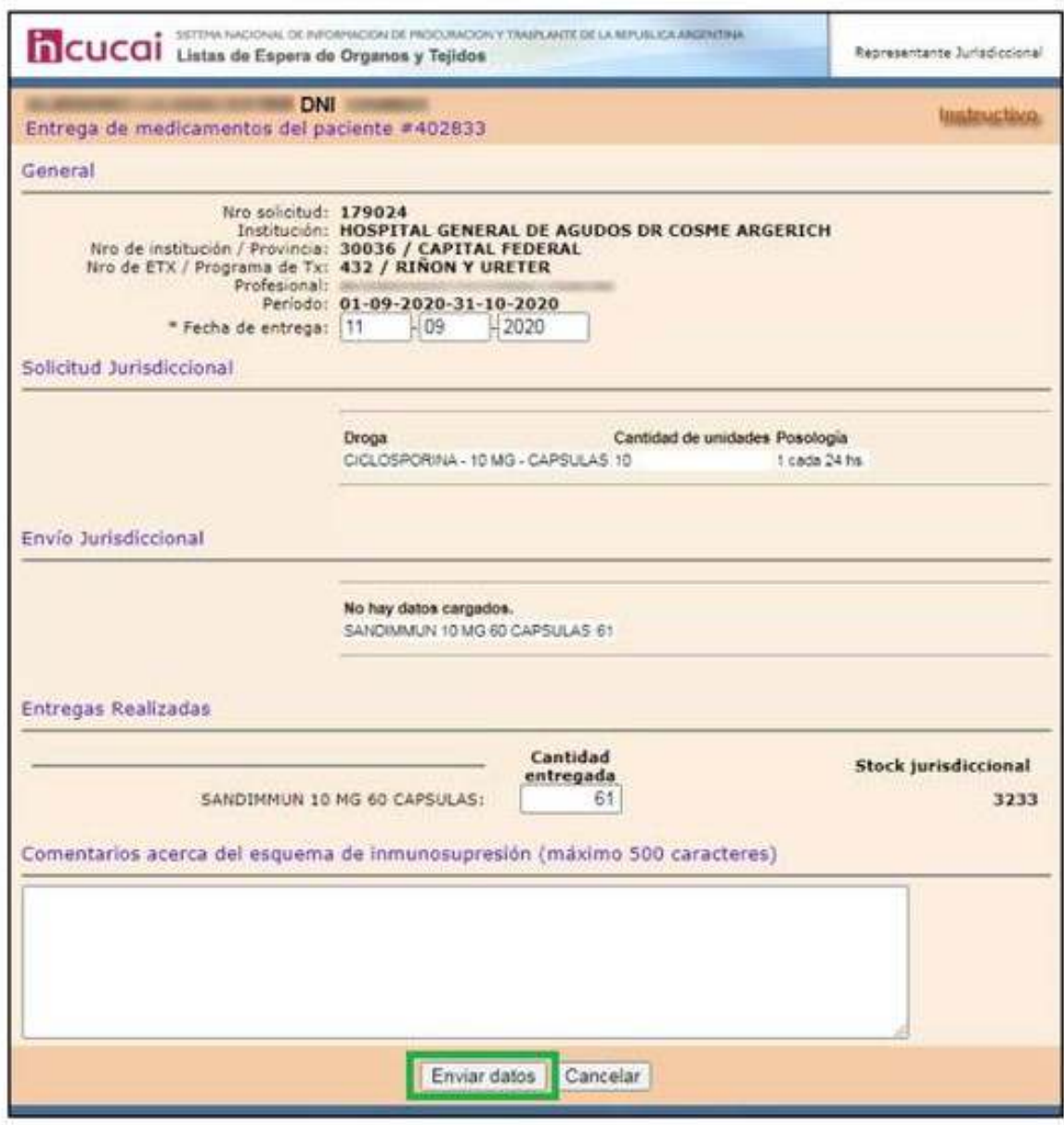

IMAGEN N° 25 – FORMULARIO ENTREGA DE MEDICACIÓN.

En este punto se descuenta la medicación del stock de la jurisdicción.

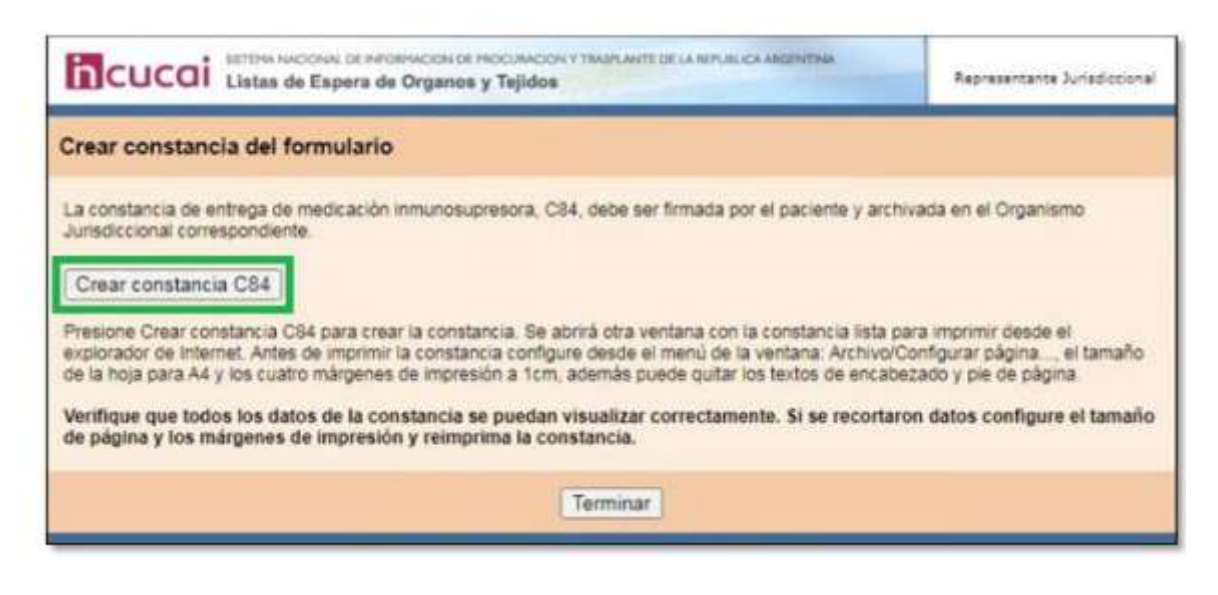

IMAGEN N° 26 – CREACIÓN C84 (ENTREGA DE MENDICACIÓN INMUNOSUPRESORA).

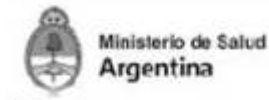

**EAIT** INSTITUTO DE TRASPLANTE

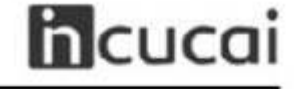

Constancia C84 - NRO 3007307

CAPITAL FEDERAL, viernes, 11 de septiembre de 2023

Sistema Nacional de Información de Procuración y Trasplante de la República Argentina Programa de seguimiento post trasplante

# ENTREGA DE MEDICACION INMUNOSUPRESORA

La presente constancia de entrega de medicación inmunosupresora C\$4 #3507307, pertenece al paciente número de inscripción #380232. Certifica la medicación entregada al paciente por el organismo jurisdiccional en la fecha: 11.09.2020

#### Receptor

Nombre y apellido: **CONTRACTOR** Tipo y numero de documento: DNI Número de ETX / Programa: 432 / RINON Y URETER Nombre de ETX / Provincia: HOSFITAL GENERAL DE AGUDOS DR COSME ARGERICH / CAPITAL Periodo: 51 días MEDICAMENTOS<br>SANDIVINUM 10 MG 60 CAPSJLAS POSOLOGIA<br>1 Cada 24 hs DOSIS DARIA CANT UNDADES ENTREGADAS 10 M3  $\overline{61}$ 

Fuede consultar la validar de esta constancia es hitp://le.iacural.gov.ar en Consultar on line Constancias y formularior Constancias emitidas. Deberá buscarla per el muneo de constancia No fior, ono resultado de la busqued

Constancia C84 - NRO 3907307

IMAGEN N° 27 – C84 (ENTREGA DE MENDICACIÓN INMUNOSUPRESORA).